## МИНИСТЕРСТВО ОБРАЗОВАНИЯ И НАУКИ РОССИЙСКОЙ ФЕДЕРАЦИИ

Федеральное государственное автономное образовательное учреждение высшего образования «Казанский (Приволжский) федеральный университет»

Набережночелнинский институт (филиал)

## **Кафедра Бизнес-информатики и математических методов в экономике**

# **Использование пакета «Альт-Инвест» для оценки инвестиций**

*Учебно-методическое пособие*

Набережные Челны 2019 г.

Печатается по решению учебно-методической комиссии экономического отделения Набережночелнинского института (филиала) федерального государственного автономного образовательного учреждения высшего образования «Казанский (Приволжский) федеральный университет», от «4» декабря 2018г. (протокол № 5 )

Рецензенты: Доктор физ.-мат. наук, профессор А.Г. Исавнин Доктор экономических наук, профессор А.Н. Макаров

Карамышев А.Н., Исавнин А.Г. Использование пакета «Альт-Инвест» для оценки инвестиций: учебно-методическое пособие / А.Н. Карамышев, А.Г. Исавнин. – Набережные Челны: Изд-во Набережночелнинского института КФУ, 2019. – 27 с.

Учебно-методическое пособие содержит последовательное изложение базовых понятий теории использования пакета «Альт-Инвест» для оценки инвестиций. Подробно изложены: общие сведения о пакете «Альт-Инвест»; подготовка исходных данных; оценка итоговых показателей проекта; пример маркетингового плана, реализованного в программе «Альт-Инвест».

Учебно-методическое пособие предназначено для использования в учебном процессе студентами технических направлений в экономике и экономического отделения дневной, заочной и дистанционной форм обучения.

> © Карамышев А.Н., Исавнин А.Г., 2019 © НЧИ КФУ, 2019 © Кафедра Бизнес-информатики и математических методов в экономике, 2019 г.

#### <span id="page-2-0"></span>ВВЕДЕНИЕ

#### <span id="page-2-1"></span>1. ОБЩИЕ СВЕДЕНИЯ О ПАКЕТЕ «АЛЬТ-ИНВЕСТ»

Пакет реализован с использованием электронных таблиц Microsoft Excel. Это накладывает отпечаток на всю дальнейшую работу с ним. Достоинством пакета является то, что вся информация представлена на всем экране. Изменив значение показателей, пользователь мгновенно получает реакцию на свои действия.

«Альт-Инвест» реализован в русско- и англоязычном вариантах, предусматривает возможность расчетов в двух валютах. В «Альт-Инвест» пользователь имеет непосредственный доступ к формулам, по которым происходят расчеты. Поэтому при работе с пакетом пользователям следует учитывать такие факторы, как:

• неудобство общения с таблицами в поисках нужных показателей - пользователь должен каждый раз рассматривать всю электронную таблицу или помнить ее координаты;

• сложность изменения формул, что требует от пользователя не только глубокого понимания их смысла, но и умения правильно программировать формулы на языке данной электронной таблицы;

• пользователь должен приложить значительные усилия, чтобы корректировать таблицы;

• наличие свободного доступа к формулам затрудняет возможность проверки достоверности выполненных расчетов;

• в пакете нет развитых средств для построения сетевого графика, а процессы выдачи результатов на печать или построения графиков требуют от пользователя специального обучения.

При помощи пакета «Альт-Инвест» можно делать расчеты в постоянных и текущих ценах. Расчет в постоянных ценах осуществляется с использованием реальной на каждый заданный момент ставки банковского процента. Пакет позволяет оценить реакцию основных параметров проекта на различные сценарии инфляционных процессов, что особенно важно для современной ситуации.

Налоговый блок «Альт-Инвест» адаптирован к российскому законодательству. В нем заложены возможности настраивать блоки входных данных на условиях, соответствующих реальной ситуации (налоги, инфляция и т.д.). Такой подход предоставляет пользователю широкий выбор различных форм финансирования проекта за счет кредитования, эмиссии обыкновенных и привилегированных акций, поиска надежных гарантов и возможных операций с объектами незаконченного строительства и других форм финансирования и их сочетаний.

Универсальные таблицы расчета выплат по кредитам могут быть использованы для составления оптимальных графиков погашения кредитов с учетом текущего финансового состояния проекта. Пакет позволяет менять применительно к данному проекту период планирования (по умолчанию применяется 90 дней) и число периодов планирования. Достаточно удобно реализована выдача выходных форм, позволяющая в рамках работы с системой создавать текстовой поясняющий материал с включением в него табличной и графической информации.

#### <span id="page-2-2"></span>2. ПОДГОТОВКА ИСХОДНЫХ ДАННЫХ

#### <span id="page-2-3"></span>**2.1. Общие данные и макроэкономическое окружение**

В таблице «Общие данные» осуществляется настройка программы на требуемый тип расчетов. Данные вносите в столбец F в ячейки зеленого цвета. Необходимо внести следующие данные:

 **Наименование проекта** используется в качестве центрального верхнего колонтитула при печати таблиц и диаграмм.

 **Продолжительность интервала планирования** (в днях) Рекомендуемые значения: 30, 90, 180, 360 дней.

 **Дата начала проекта** (интервал «0») заполняется, если необходимо привязать начало проекта к конкретной дате. Заполнение или незаполнение даты начала планирования не влияет на расчеты.

 **Срок жизни проекта** – количество анализируемых интервалов планирования настраивается с помощью кнопки, расположенной в столбце F. Щелчком мыши по данной кнопке на экран вызовите диалоговое окно и задайте в нем требуемое количество интервалов. Минимальное количество рассматриваемых интервалов - 4.

 **Местная/иностранная валюта** для расчетов может быть выбрана по Вашему усмотрению. Внесите требуемые наименования в соответствующие ячейки.

 Основное наименование предназначено для описания итоговых показателей проекта. Дополнительное наименование необходимо для задания некоторых исходных параметров – например, цен на реализуемую продукцию, удельных материальных затрат и заработной платы. Задайте множитель пересчета дополнительного наименования в основное. Множители пересчета находятся в скрытых строках под дополнительными наименованиями валют. Например, если Вы задали основную денежную единицу «млн. руб.», дополнительную – «тыс. руб.», то необходимо указать множитель пересчета 1000. Если Вы задали основную единицу «млн. руб.», дополнительную «рубли», внесите множитель пересчета 1000 000.

**Валюта итогов** выбирается указанием условного значения:

1 - автоматический пересчет результатов в местную валюту;

2 – автоматический пересчет результатов в иностранную валюту.

**Метод расчетов** выбирается указанием значений:

- 1 постоянные цены
- 2 текущие цены

#### *Особенности расчета в постоянных ценах:*

Подразумевается неизменная покупательная способность денежной единицы; стоимостные исходные параметры - цены на продукцию, текущие затраты, оплата активов - не умножаются на индексы инфляции (индексы роста цен).

Вы можете отражать изменения абсолютных значений цен; это не противоречит расчету в постоянных ценах (см. Руководство, описание таблицы «Выручка от реализации»).

При расчете процентов по кредитам, дивидендов, ставки сравнения используются реальные ставки. **Реальная ставка = Номинальная ставка – Инфляция.** Вы можете обнулить инфляцию либо корректировать формулы для использования номинальных процентных ставок при расчетах в постоянных ценах.

#### *Особенности расчета в текущих ценах:*

Стоимостные исходные данные умножаются на индексы инфляции.

При расчетах процентов по кредитам, дивидендов, ставки сравнения используются номинальные ставки.

В таблице «Макроэкономическое окружение» необходимо описать условия, в которых будет реализовываться проект. Данные вносите в ячейки зеленого цвета.

 **Темпы инфляции** местной и иностранной валюты являются базой для отражения темпов роста цен, которые при расчете в текущих ценах увеличивают стоимостные исходные параметры – цены на продукцию, затраты на производство продукции и приобретение постоянных активов. При расчете в постоянных ценах индексы инфляции автоматически переводят проценты по кредитам, дивиденды и ставки сравнения из номинальных в реальные.

 **Обменный курс** иностранной валюты используется для перевода денежных потоков в выбранную валюту итогов.

 **Ставка рефинансирования ЦБ** используется для расчета процентов по рублевым кредитам на пополнение оборотного капитала, которые могут быть отнесены на прочие операционные расходы (ранее – на себестоимость). Отнесение процентов по операционным кредитам в рублях ставка Рефинансирования +3%, для валютных кредитов – 15%.

Темпы инфляции, заданные в таблице «Макроэкономическое окружение», автоматически отражаются в таблице «Индексы изменения цен» в качестве базовых значений.

#### <span id="page-3-0"></span>**2.2. Объем реализации**

Первый шаг работы – настройка таблицы «Объем реализации. Щелчком по кнопке «**+/-**», расположенной в столбце D, вызовите диалоговое окно, в котором внесите количество рассматриваемых видов продукции (работ, услуг). С помощью кнопки настройки можно как увеличивать, так и уменьшать количество видов продукции.

В «Альт-Инвест» заложено допущение, согласно которому в каждом интервале планирования объем производства продукции равен объему реализации.

Далее необходимо в каждом интервале планирования задать объем реализации отдельных видов продукции (работ, услуг). Внесение значений начинайте с интервала начала производства продукции.

#### <span id="page-4-0"></span>**2.3. Отпускные цены**

В таблице «Отпускные цены» в столбце F по каждому виду продукции задайте цену (без НДС и акцизов) в дополнительных денежных единицах - в 1000 раз меньших результирующей размерности.

При расчете в постоянных ценах в каждом интервале планирования будет отражены цены, заданные на момент начала проекта. Вы можете изменять абсолютные значения цен, внося значения вручную. При этом сохраняйте второй сомножитель (имеет индекс более 1000). Например, с 4 квартала цены на мотоциклы повышаются до 700; внесите в столбце J формулу =700\*J1383

Выручка от реализации определяется автоматически как произведение объема производства и цены конкретного вида продукции.

В столбцах C и D задайте ставки НДС и экспортной пошлины (при реализации на внешнем рынке) по каждому виду продукции.

В результате будет автоматически рассчитаны общие величины выручки, НДС, акцизов и экспортной пошлины на весь объем реализации.

НДС начисляется на сумму Цена+Акциз.

Вы можете отражать изменения ставок НДС и экспортной пошлины по интервалам планирования.

### <span id="page-4-1"></span>**2.5. Расход сырья и материалов**

Сначала необходимо настроить таблицу «Расход сырья и материалов» на рассматриваемое количество элементов затрат с помощью кнопки настройки «**+/-**», расположенной в столбце D. При этом будут автоматически настроены таблицы «Цены на сырье и материалы», «Затраты на сырье и материалы».

Расчет материальных затрат Вы можете осуществлять на основании нормативов затрат либо на основании удельных (на единицу затрат) затрат.

### <span id="page-4-2"></span>**2.6. Цены на сырье и материалы**

В таблице «Цены на сырье и материалы» в столбце F по каждому виду продукции задайте цену (без НДС) в дополнительных денежных единицах - в 1000 раз меньших результирующей размерности.

При расчете в постоянных ценах в каждом интервале планирования будет отражены цены, заданные на момент начала проекта. Вы можете изменять абсолютные значения цен, внося значения вручную. При этом сохраняйте второй сомножитель (имеет индекс более 1000).

#### <span id="page-4-3"></span>**2.7. Затраты на сырье и материалы**

В таблице «Затраты на сырье и материалы» в столбцах C и D задайте ставки НДС и импортной пошлины по отдельным элементам затрат.

Общие материальные затраты определяются автоматически как произведение затрат в натуральном выражении и стоимости ресурса.

Так же как и при описании выручки, в рассматриваемой таблице понятия «местная валюта» и «иностранная валюта» не привязаны к внешнему и внутреннему рынкам. Импортная пошлина может отражаться при приобретении сырья и материалов на внешнем рынке как в местной, так и в иностранной валюте.

#### <span id="page-4-4"></span>**2.8. Численность и заработная плата**

Настройте таблицу с помощью кнопки «**+/-**». В вызванном диалоговом окне задайте количество специальностей, которые будут рассматриваться в каждой из категорий работников.

Расчет затрат на оплату труда можно осуществлять на основании численности и оклада; удельных переменных затрат на оплату труда и объема произведенной продукции; возможно отражение общей величины заработной платы по проекту в итоговой строке таблицы.

Если в расчетах не использовалась численность персонала - например, только удельная зарплата и объем производства - необходимо в итоговой строке «Итого численность» вручную, поверх формулы, ввести численность персонала, занятого в проекте. При расчете в текущих ценах моделирование увеличения заработной платы осуществляется с использованием индекса изменения затрат на оплату труда таблицы «Индексы изменения цен».

### <span id="page-5-0"></span>**2.9. Текущие затраты**

В таблице «Текущие затраты» представленная в программе структура затрат - выделение материальных затрат, затраты на оплату труда и накладных расходов - объясняется необходимостью корректного расчета оборотного капитала.

Автоматически переносятся в таблицу величины общих материальных затрат, затрат на оплату труда, амортизационных отчислений, списания расходов будущих периодов, налогов относимых на себестоимость переносится в таблицу автоматически.

Накладные расходы, определенные в расчете на интервале планирования, внесите в столбце С. Увеличение / уменьшение количества рассматриваемых элементов накладных осуществляется с помощью кнопок настройки «+/-», расположенных в столбце D.

Вы можете задавать и изменять накладные расходы по периодам, внося значения вручную. При этом необходимо значения указывать в местной валюте, не затирать коэффициенты \*koeff3.

Избегайте двойного учета амортизации в составе накладных расходов. Амортизационные отчисления общей величиной отражаются в строке «Амортизационные отчисления».

### <span id="page-5-1"></span>**2.10. Постоянные активы**

В таблице «Постоянные активы» настройка количества элементов капитальных затрат осуществляется нажатием на кнопку «+/-», расположенную в столбце D шапки таблицы.

Разделение капитальных затрат на типы (постоянные активы, РБП, ранее осуществленные вложения, проценты по кредитам на инвестиционной фазе), связано с особенностями начисления и возмещения НДС, учета НДС и стоимости актива в балансе, списания затрат на стоимость продукции, налогообложения налогом на имущество.

График оплаты актива необходим для распределения капитальных затрат по интервалам планирования. По каждому интервалу планирования необходимо отразить долю затрат приобретение актива в процентах от общей стоимости данного актива.

Номер интервала постановки актива на баланс будет определять интервал, с которого стоимость актива начнет переноситься на стоимость продукции - начнется начисление амортизации либо списание расходов будущих периодов. Величины амортизационных отчислений и расходов будущих периодов автоматически будут отражаться в таблице «Текущие затраты».

Номер интервала ввода также будет определять период, с которого будет осуществляться возмещение из бюджета НДС, уплаченного по постоянным активам.

Оплата актива может осуществляться после его постановки на баланс. При этом амортизация будет начисляться со всей стоимости актива. Разница между общей и оплаченной стоимостью актива учитывается как Задолженность перед поставщиками.

НДС, уплаченный по постоянным активам, будет отражен в блоке «НДС уплаченный» таблицы «Нормируемые текущие активы».

Расчет НДС к возмещению осуществляется автоматически исходя из суммы НДС уплаченного, начиная с интервала ввода актива в действие. Определение НДС к возмещению осуществляется в скрытых строках, находящихся под строкой «НДС уплаченный».

Учет НДС, налогообложение налогом на имущество, учет на Балансе и списание затрат на стоимость продукции осуществляются по принципам, описанным для Постоянных активов и Расходов будущих периодов.

Амортизационные отчисления по существующим основным фондам начисляются с начала реализации проекта, по переводимым на баланс незавершенным кап. вложениям – с интервала, указанного Вами в столбце С.

При расчете показателей эффективности проекта существует возможность учитывать и не учитывать существующие основные фонды предприятия (организации).

В балансе проекта (Таблица «Балансовый отчет») стоимость ранее осуществленных вложений автоматически уравновешивается за счет уставного капитала. Искажения денежных потоков увеличения потребности в финансировании - не происходит.

Проценты по кредитам на инвестиционной фазе автоматически увеличивают первоначальную стоимость внеоборотных активов проекта.

В столбце C укажите продолжительность инвестиционной фазы, выраженную в интервалах планирования. Величина процентов, увеличивающих первоначальную стоимость ОПФ, будет отражена автоматически после заполнения Вами таблиц «Кредиты в местной и иностранной валюте».

### <span id="page-6-0"></span>**2.11. Налоги**

Для описания каждого конкретного налога в таблице «Налоги и платежи во внебюджетные фонды» необходимо ввести ставку налога, период уплаты налога в ячейки зеленого цвета.

Налогооблагаемая база и сумма к выплате по каждому налогу, представленному в дистрибутивной версии программы, рассчитываются автоматически, исходя из введенных исходных данных о проекте (величине выручки, текущих затрат, капитальных затрат, графика финансирования проекта).

Подробный расчет НДС к уплате в бюджет осуществляется в скрытых строках блока 1 «Налог на добавленную стоимость». Открыть строки можно щелчком мыши по значку «+», расположенному слева от наименования строки «Период уплаты» блока описания НДС. Если предполагается прямое возмещение из бюджета НДС, уплаченного по постоянным активам (например, если НДС уплаченный по текущей деятельности больше НДС полученного), необходимо отразить возмещаемые суммы вручную в строке «Прямое возмещение из бюджета».

Налог на прибыль определяется с учетом льготы по реинвестированию прибыли. При необходимости Вы можете отключить действие льготы, поставив 0 в столбце С. Расчет реинвестируемой прибыли выполняется в скрытых строках, расположенных под строкой «Налогооблагаемая прибыль с учетом льгот» (откройте строки щелчком мыши по значку «+»).

Отразить льготы по налогам можно, изменяя ставки налога, периоды уплаты, либо задавая суммы, освобождаемые от налогообложения.

Вводить дополнительные налоги - как включаемые в себестоимость, так и относимые на финансовые результаты – Вы можете с помощью кнопок настройки «+/-», расположенных в столбце С.

Для описания каждого дополнительно введенного налога необходимо задать ставку налога, период уплаты налога и налогооблагаемую базу. При этом необходимо налогооблагаемую базу указывать ТОЛЬКО В МЕСТНОЙ ВАЛЮТЕ. Если задается ссылка на строку, в которой данные представлены в итоговой валюте, ссылку необходимо разделить на коэффициент VC1.

#### <span id="page-6-1"></span>**2.12. Источники финансирования**

В таблице «Источники финансирования» потребность в финансировании постоянных активов отражает общие затраты на финансирование постоянных активов по всем группам приобретаемых средств – постоянным активам, строительно-монтажным работам, расходам будущих периодов, выкупаемым основным средствам.

Потребность в финансировании чистого оборотного капитала (ЧОК) рассчитывается как разница приростов текущих активов и текущих пассивов, то есть как разница (прирост) ЧОК в каждом интервале планирования.

Появление отрицательных значений в строке «Потребность в финансировании чистого оборотного капитала» не является ошибкой в случае корректного заполнения исходных данных. Отрицательные значения потребности в финансировании оборотного капитала свидетельствуют о сокращении потребности проекта в оборотном капитале - «высвобождении» денежных средств.

Строка «Потребность в финансировании инвестиционных издержек» отражает общую величину инвестиционных затрат в каждом интервале планирования.

Строка «Свободные денежные средства» моделирует состояние расчетного счета проекта и дублирует строку «Свободные денежные средства» сводного отчета о движении денежных средств.

Отрицательные значения по данной строке означают потребность проекта во внешнем финансировании (дефицит денежных средств). Положительные значения свидетельствуют о наличии у проекта свободных денежных ресурсов.

Собственные средства, вкладываемые в проект, необходимо отражать в блоке «Уставный капитал» в ячейках зеленого цвета. Блок уставный капитал представлен двумя элементами – «Учредительный капитал» и «Акционерный капитал».

Если по привлекаемым собственным источникам финансирования проекта предполагается начислять дивиденды, отражайте данные источники в позиции «Акционерный капитал». Дивидендные выплаты необходимо моделировать в таблице «Приложение к отчету о прибыли», блок 4 «Дивиденды».

Разделение собственных средств, вкладываемых в проект, на уставный и акционерный капитал не является жестким и служит для удобства работы пользователя.

Целевые финансирования и поступления, привлекаемые на финансирование проекта, вносите со знаком плюс в строках «Местная, Иностранная валюта» (откройте строки щелчком левой кнопкой мыши по значку «+», расположенному слева от рабочего поля таблицы).

### <span id="page-7-0"></span>**2.13. Кредиты и выплаты по кредитам**

В таблице «Кредиты в местной, иностранной валюте» настройте количество рассматриваемых кредитов - нажатием на кнопку «+/-» (она расположена в шапке таблицы), вызовите диалоговое окно с запросом «Введите количество позиций». С помощью кнопки настройки можно как увеличивать, так и уменьшать количество рассматриваемых кредитов.

**Исходная информация**, которую необходимо задать по каждому из рассматриваемых кредитов, это тип кредита (на пополнение оборотного капитала, на инвестиционные цели, государственный), период выплаты процентов, номинальная годовая ставка процентов по кредиту, период отсрочки выплаты по процентам (если отсрочка предоставляется).

**Выбор типа кредита** заключается в выборе условного кода:

1 - Кредит на пополнение оборотного капитала (хозяйственный).

2 - Инвестиционный кредит

3 - Государственный инвестиционный кредит (федеральный бюджет)

4 - Государственный инвестиционный кредит (территориальный бюджет)

Программой будут автоматически учтены особенности каждого из типов кредитов.

Задайте ставку процентов по кредитам в номинальном годовом выражении - ставку, объявленную банком - в строке «Процентная ставка - номинальная годовая банковская».

**Продолжительность периода отсрочки по выплате процентов**, выраженную в интервалах планирования, задайте в столбце F. Программа учитывает капитализацию невыплаченных процентов. При расчете в постоянных ценах заданная номинальная ставка будет переведена в реальную по

формуле:

### **Реальная ставка = Номинальная – Инфляция.**

Суммы выплачиваемых процентов будут определяться на основании реальных ставок.

При расчете в текущих ценах суммы выплачиваемых процентов определяются на основании номинальной ставки.

Если при расчете в постоянных ценах Вы считаете необходимым рассчитывать суммы выплачиваемых процентов на основании номинальных ставок, можно обнулить инфляцию в таблице «Макроэкономическое окружение» либо скорректировать формулы в строке «Реальная годовая» поставить прямую ссылку на строку «Номинальная годовая»

**Оценка потребности** проекта в заемных источниках финансирования, а также построение графика кредитования проекта осуществляется на основании данных строки «Свободные денежные средства».

Отрицательные значения по строке «Свободные денежные средства» отражают сумму необходимого кредитования, положительные значения отражают суммы, которые могут быть направлены на погашение кредитов.

**Автоматическое построение графика кредитования** осуществляется при помощи меню, которое вызывается нажатием кнопки «AUTO». Данное меню предлагает возможные способы построения графика кредитования.

**Построение графика кредитования вручную**, без использования функции «AUTO», осуществляется путем внесения вручную значений по строкам «Увеличение задолженности» и «Погашение задолженности».

При отражении графика кредитования вручную привлекаемые суммы необходимо вносить по строке «Увеличение задолженности» со знаком (+), погашение долга - по строке «Погашение задолженности» со знаком (-).

Подбор необходимой суммы кредита осуществляется на основании величины свободных денежных средств. При выявлении дефицита денежных средств - отрицательных значений по строке «Свободные денежные средства» - в строке «Увеличение задолженности» необходимо внести значение, при котором величина свободных денежных средств данного интервала будет неотрицательной.

Отменить сформированный график кредитования -построенный автоматически или вручную возможно, обнулив значения в строках «Увеличение задолженности» и «Погашение задолженности». Далее можно повторно формировать график кредитования проекта как с использованием кнопки «AUTO», так и вручную.

Таблица «Сводная ведомость выплат по кредитам» предназначена для оценки состояния расчетов по заемным источникам финансирования в каждом интервале планирования. Таблица формируется полностью автоматически.

В данной таблице отражаются итоговые суммы привлеченных кредитов и суммы, направленные на погашение кредитов, суммы выплаченных процентов, а также величина задолженности по кредитам на конец текущего интервала планирования. Данная информация отражается в местной и иностранной валюте. таблица формируется автоматически.

График привлечения и погашения кредитов отражается на диаграмме «Debt Service».

### <span id="page-9-0"></span>3. ОЦЕНКА ИТОГОВЫХ ПОКАЗАТЕЛЕЙ ПРОЕКТА

#### <span id="page-9-1"></span>**3.1. Балансовый отчет**

Балансовый отчет характеризует состав имущества проекта и источников его формирования на определенную дату. Построение баланса осуществляется автоматически.

Отметим, что если в таблице «Постоянные активы» была введена стоимость существующих основных фондов и незавершенных капитальных вложений на момент начала планирования, в балансовом отчете на величину остаточной стоимости этих фондов автоматически увеличивается учредительный капитал.

Если в строке «Сальдо баланса» значения отличны от нуля, это свидетельствует о некорректности расчетов – некорректных вводе информации либо корректировке формул. Для оперативного контроля взаимосвязей ячеек используйте функцию «Зависимости» из меню «Сервис».

### <span id="page-9-2"></span>**3.2. Отчет о прибыли**

Отчет о прибыли характеризует результаты осуществления проекта с точки зрения соотношения величин получаемых доходов и затрат на получение доходов. Таблица формируется автоматически.

Формирование отчета о прибыли осуществляется поэтапно с выделением прибыли от основной деятельности, балансовой, чистой и нераспределенной прибыли. Такая структура отчета позволяет проанализировать причины возникновения убытков и оценить потенциальные возможности проекта по выплате дивидендов.

Доходы отражаются с положительным знаком, расходы - с отрицательным.

#### <span id="page-9-3"></span>**3.3. Отчет о движении денежных средств**

Таблица «Отчет о движении денежных средств в местной валюте» отражает информацию, связанную с движением денежных средств (образованием притоком и оттоков денежных средств), выраженных в местной валюте.

Таблица «Отчет о движении денежных средств в иностранной валюте» отражает информацию, связанную с движением денежных средств (образованием притоком и оттоков денежных средств), выраженных в иностранной валюте.

Таблица формируется автоматически. При этом притоки денежных средств отражаются с положительным знаком, оттоки - с отрицательным.

Для визуального контроля взаимосвязей ячеек используйте функцию «Зависимости» из меню «Сервис».

#### <span id="page-9-4"></span>**3.4. Эффективность полных инвестиционных затрат**

Расчет показателей эффективности основан на методе дисконтирования денежных потоков.

Задайте ставку сравнения (в годовом номинальном выражении), а также ряд условий расчетов итоговых показателей:

**Ставка сравнения** должна отражать возможный альтернативный уровень доходности на капитал, вкладываемый в проект.

При расчете в постоянных ценах заданная номинальная ставка будет переведена в реальную по формуле:

#### **Номинальная ставка – Инфляция.**

При расчете в текущих ценах будет использоваться ставка сравнения в номинальном выражении.

**Чистые денежные потоки проекта** образуются как сумма притоков и оттоков денежных. При расчете ЧПДС не учитываются операции по привлечению и возврату источников финансирования проекта - привлечения и возврата кредитов, привлечения собственного капитала и выплаты дивидендов.

**Дисконтированный чистый поток денежных средств** образуется умножением элементов ЧПДС на индексы дисконтирования соответствующих периодов.

**Чистая текущая стоимость проекта** (NPV) определяется как сумма дисконтированных денежных потоков за весь срок рассмотрения проекта. NPV может включать также дисконтированную остаточную стоимость проекта (методика UNIDO).

Остаточная стоимость проекта отражает стоимость имущества проекта на момент окончания срока жизни проекта и рассчитывается на конец последнего интервала планирования по формуле:

**Остаточная стоимость проекта = Остаточная стоимость постоянных активов + Незавершенные кап. вложения + Величина оборотных активов – Величина текущих пассивов.**

**Остаточная стоимость проекта** отражается в строке «Дисконтированная остаточная стоимость проекта». Данная строка располагается под строкой «Дисконтированный ЧПДС. То же, нарастающим итогом» и является скрытой. Открыть строку возможно, щелкнув левой кнопкой мыши по значку «+/-», расположенному слева от рабочего поля таблицы.

**Срок окупаемости проекта** выражается в годах и отражает срок окупаемости инвестиционных затрат от начала осуществления проекта (с первого интервала планирования).

**Простой срок окупаемости** определяется на основании чистых денежных потоков нарастающим итогом. Технически срок окупаемости располагается в интервале, в котором величина чистого денежного потока нарастающим итогом меняет свой знак с (-) на (+).

**Дисконтированный срок окупаемости** определяется на основании дисконтированных денежных потоков нарастающим итогом и располагается в интервале, в котором поток меняет свой знак с (-) на (+).

**Внутренняя доходность проекта** (IRR) рассчитывается с использованием встроенной функции определения IRR пакета MS ExceI. Алгоритм расчета внутренней доходности проекта состоит в определении ставки сравнения, при которой чистая текущая стоимость проекта (NPV) обращается в ноль.

Расчет осуществляется на основании данных строки «Чистый поток денежных средств» (на основании денежных потоков проекта с учетом ликвидационной стоимости).

Если в расчете IRR участвует остаточная стоимость проекта, высокие значения данного показателя не являются гарантией платежеспособности проекта.

**Максимальная ставка по кредитам** (номинальная годовая) отражает величину максимальной ставки процентов по заемным источникам финансирования, которая может быть выплачена проектом в течение выбранного срока жизни.

Данное значение отражает максимальную ставку процентов (в годовом номинальном выражении) по кредитам, которую может «выдержать» проект при условиях 100% заемного финансирования. Если предполагается вложение собственных средств в проект, максимальная ставка кредитования на самом деле будет больше расчетной.

**Норма доходности полных инвестиционных затрат** определяется как отношение как отношение величины NPV к дисконтированной стоимости инвестиционных затрат.

Анализ эффективности проекта рекомендуется проводить до подбора источников финансирования.

### <span id="page-10-0"></span>**3.5. Эффективность инвестирования собственных средств**

В таблице «Эффективность полных инвестиционных затрат» осуществляется расчет основных показателей эффективности инвестиционного проекта с учетом схемы финансирования проекта. То есть при определении денежных потоков проекта и расчете основных показателей учитывается привлечение и возврат кредитов, а также вложение собственных средств в проект. На основании показателей рассматриваемой таблицы принимается заключение о целесообразности вложения собственных средств в проект.

При необходимости в расчетах показателей эффективности вложения собственных средств может быть задана ставка сравнения, отличная от ставки, заданной при определении эффективности полных инвестиционных затрат.

### <span id="page-10-1"></span>**3.6. Показатели финансовой состоятельности**

В данной таблице рассчитываются показатели, характеризующие финансовую состоятельность проекта. При этом рассчитываются четыре группы финансовых показателей - ликвидности, оборачиваемости, рентабельности и платежеспособности. Таблица формируется автоматически.

В «Альт-Инвест» показатели рентабельности приведены к годовому измерению (умножением на 360/Продолжительность интервала планирования).

#### <span id="page-11-0"></span>**3.7. Основные показатели проекта**

В данной таблице представлены основные исходные, промежуточные и итоговые показатели, характеризующие проект.

Таблица формируется автоматически на основании данных таблиц «Общие данные», «Отчет о прибыли», «Налоги и платежи во внебюджетные фонды», «Источники финансирования», «Эффективность полных инвестиционных затрат», «Балансовый отчет». При необходимости используйте функцию «Зависимости» для контроля взаимосвязей табличных форм.

### <span id="page-13-0"></span>4. ПРИМЕР МАРКЕТИНГОВОГО ПЛАНА, РЕАЛИЗОВАННОГО В ПРОГРАММЕ «АЛЬТ-ИНВЕСТ»

### **Разработка и моделирование маркетингового плана для фотосалона «Звезда» Выполнила:** ст. гр. 5513 М.Иванова (работа приводится в сокращенном варианте).

### <span id="page-13-1"></span>**4.1. Резюме**

Фотосалон «Звезда» образован с целью удовлетворения потребностей населения в качественных цифровых фотоуслугах и получения прибыли.

- В настоящее время предприятие «Звезда» предоставляет следующие виды фотоуслуг:
- Печать фотографий (также со слайда/негатива);
- Восстановление старых фотографий;
- Изготовление фотокопий;
- Печать визиток, бейджей, открыток, календарей;
- Подбор причесок;
- Удаление эффекта красных глаз;
- Замена фона на портретах, нанесение текста;
- Фотомонтаж;
- Съемка в фотостудии и выездная съемка;
- Фото на документы;
- Курсы по обучению искусству фотосъемки и др.

Целью составления маркетингового плана на 2006 год является расширение рынков сбыта, увеличение объемов продаж и размеров прибыли. При этом срок реализации маркетингового плана должен составить один месяц.

#### <span id="page-14-0"></span>**4.2. Анализ рыночной ситуации**

#### <span id="page-14-1"></span>*4.2.1. Обзор отрасли*

В настоящее время рынок фотоуслуг развивается достаточно высокими темпами, открывается множество небольших фотосалонов, но большинство из них предлагают достаточно ограниченный спектр услуг: печать фотографий, фото на документы, изготовление фотокопий, продажа сопутствующих товаров и др.

В настоящее время уменьшается количество услуг традиционной фотопечати. На их место приходят цифровые фотоуслуги, что связано с интенсивным развитием современных цифровых технологий, характеризующихся высокой производительностью, отличным качеством продукта и широкими возможностями.

Так как будущее рассматриваемой отрасли за цифровыми технологиями, а предприятие «Звезда» продвигается исключительно в этом направлении, успех в делах и получение прибыли гарантированы.

Начиная свою деятельность, фирма в основном ориентировалась на жителей города, проживающих в районе Нового города. В настоящее время фирма планирует расширить свои рынки сбыта для получения большей прибыли. Для этого она намерена открыть новую торговую точку в районе пос. ГЭС.

#### <span id="page-14-2"></span>*4.2.2. Сегментирование рынка*

По географическому признаку можно выделить такие сегменты рынка, как Новый город и Старый город. Так как предприятие не располагает рынком сбыта на территории Старого города и данный сегмент рынка не является насыщенным цифровыми фотоуслугами, следовательно, в качестве выгодного сегмента оно выделяет именно этот район.

По возрастному признаку потребителей можно разделить на следующие группы:

- до 15 лет;
- от 15 до 50 лет;
- старше 50 лет.

Учитывая направление деятельности, фирма будет главным образом ориентироваться на жителей в возрасте от 15 до 50 лет.

### <span id="page-14-3"></span>*4.2.3. Анализ возможностей сбыта*

Определим возможности сбыта для фотосалона «Звезда» на новом рынке.

Потенциальными потребителями предприятия являются жители района Старого города. Их доля составляет около 30% от населения города Набережные Челны. Если учесть, что численность населения города составляет 503000 человек, то потенциальными клиентами фирмы являются 150000 человек.

С учетом того, что предприятие ориентируется на людей в возрасте от 15 до 50 лет, доля которых в общей численности населения составляет примерно 70%, то число потенциальных потребителей равно 111300 человек.

Доля рынка, которую планирует охватить фотосалон «Звезда», составляет 40-50% рынка фотоуслуг Старого города. Тогда численность его потенциальных потребителей равна 44520 - 55650 человек.

Спрогнозируем годовой объем реализации услуг предприятием.

Предположим, что новый фотосалон занимается только печатью цифровых фотографий, средняя стоимость которых равна 18 рублей. Пусть в среднем фотосалон обслуживает в день 20 клиентов, средняя величина разового заказа – 20 фотографий (с учетом того, что в настоящее время фирма обслуживает около 30 клиентов в день с разовым заказом в 20 фотографий).

Тогда годовой объем реализации данной услуги составит 144000 фотографий, или 2592000 рублей (216000 рублей в месяц).

Учитывая, что фирма будет оказывать множество других видов услуг, объем разового заказа которых меньше рассмотренного, объем реализации за месяц будет составлять приблизительно 150000-170000 рублей.

Плановый объем продаж услуг по бизнес-плану на 2006 год составляет в среднем 250000 рублей в месяц. Открытие нового фотосалона позволит повысить объем продаж до 400000 рублей. Таким образом, ожидается увеличение объема продаж на 60%.

#### <span id="page-15-0"></span>*4.2.4. Анализ потребителей*

Основная потребительская группа, на которую ориентировано предприятие, - это частные лица. Также деятельность фирмы направлена на такую потребительскую группу, как бизнес (печать бейджей, визиток, календарей и т.д.).

Для отслеживания изменений в потребительских отношениях фотосалон намерен вести книгу жалоб и предложений, а также периодически проводить опросы клиентов.

### <span id="page-15-1"></span>*4.2.5. Анализ конкурентов*

Так как новая торговая точка будет располагаться в районе Старого города, то ее главными конкурентами будут являться фотосалоны и фотомагазины, расположенные на данной территории. Среди них можно выделить: сети магазинов «Мир фото», «Фотэкс», фотосалоны компании «Фотон» в пос. ЗЯБ (ост. «Дом Обуви», д. 17А/1) и в пос. ГЭС (ост. «ДК Энергетик» или «Парк культуры», ул. Гидростраителей, д. 4/2-1). Это непосредственные конкуренты предприятия.

В табл. 4.1 представлены результаты анализа основных конкурентов.

### Таблица 4.1 **Анализ конкурентов**

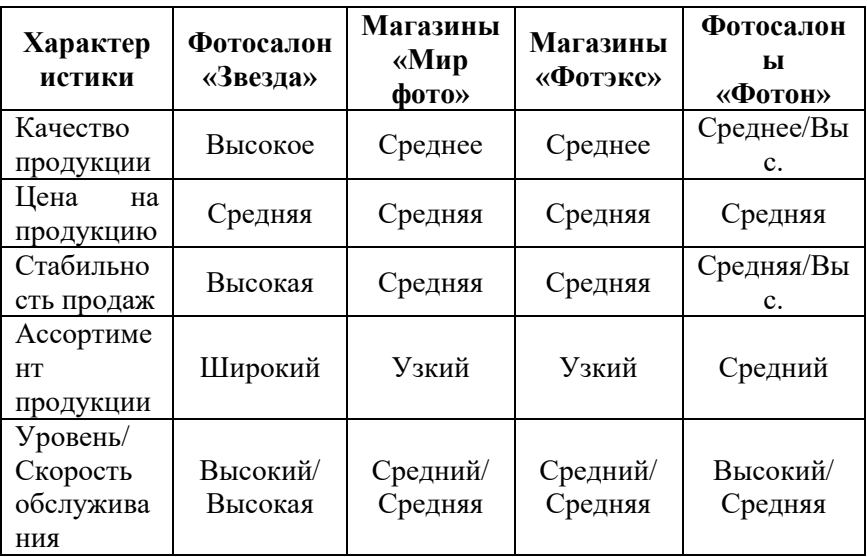

Сети магазинов «Мир фото» и «Фотэкс» предоставляют довольно узкий ассортимент услуг, при этом качество фотопечати находится на среднем уровне. Кроме того, срок оказания услуг по современным представлениям является довольно длительным (например, печать фотографий – 1 сутки и более).

Фотосалоны «Фотон» являются более сильными конкурентами фирмы «Звезда», предоставляя разнообразные виды фотоуслуг сравнительно высокого качества.

Главная сфера борьбы с конкурентами предприятия «Звезда» – это широкий ассортимент фотоуслуг и их безупречное качество.

### <span id="page-16-0"></span>*4.2.6. Анализ конкурентных преимуществ продукции*

При выборе производителя фотоуслуг потребитель прежде всего оценивает качество продукции, ее цену, возможность выбора, организацию обслуживания, удобство расположения, близость к остановке и др.

Если ранжировать данные характеристики по убыванию степени важности для клиента, получим следующую последовательность: качество услуг, удобство расположения, близость к остановке, возможность выбора, организация обслуживания и только потом цена.

На основе вышесказанного можно заключить, что главными конкурентными преимуществами продукции фирмы «Звезда» являются:

- Безупречное качество предлагаемых цифровых услуг;
- Богатый ассортимент услуг, включающий не предлагаемые конкурентами виды услуг (например, курсы по подготовке специалистов-фотографов);
- Профессиональный и доброжелательный уровень обслуживания клиентов;
- Достаточно короткое время оказания услуг от 5 до 30 мин. (ввиду использования новейших цифровых технологий фотографирования, редактирования и печати снимков);
- Постоянное совершенствование технологии фотосъемки на основе новейших достижений в этой сфере, сохранение стабильных цен;
- Индивидуальный подход к потребностям каждого клиента.

### <span id="page-16-1"></span>*4.2.7. Маркетинговые задачи*

Главной целью разработки маркетингового плана является увеличение объемов продаж и размера прибыли на 50-60%.

Для достижения поставленной цели предприятию необходимо решить круг задач, а именно:

- 1. Завоевание нового сегмента рынка (Старый район г. Набережные Челны).
- 2. Захват 40-50%-ной доли рынка фотоуслуг данного района.
- 3. Аккумулирование средств для открытия новой торговой точки в пос. ГЭС и реализации программы продвижения продукции.
- 4. Проведение активной рекламной, направленной на информирование населения города об открытии нового фотосалона и видах оказываемых им услуг.

Основными проблемами, которые могут возникнуть при решении поставленных задач, являются:

- Превышение сроков выполнения сопутствующих работ, следовательно, увеличение срока реализации всего маркетингового плана и отсрочка начала производства.
- Инерция спроса на начальном этапе как следствие преданности людей определенным фирмам.

### <span id="page-17-0"></span>**4.3. Разработка маркетинговой стратегии**

### <span id="page-17-1"></span>*4.3.1. Целевые рынки*

Все свои усилия и энергию предприятие «Звезда» намерено направить на расширение своих рынков сбыта, а именно завоевание нового сегмента рынка – район Старого города. У фирмы есть все шансы стать лидером на данном сегменте, учитывая небольшое число конкурентов и свои преимущества перед конкурентами. Основной стратегией деятельности предприятия здесь является стратегия оказания высококачественных цифровых услуг населению.

### <span id="page-17-2"></span>*4.3.2. Комплекс маркетинга*

В целях привлечения и дальнейшего удержания своих клиентов фирма «Звезда» намерена использовать индивидуальный подход к потребностям каждого клиента и сохранять стабильные цены на свои услуги при совершенствовании технологии фотосъемки.

Стимулирование объемов продаж на новом рынке будет осуществляться посредством предоставления клиентам различных скидок, использования различных видов рекламы (печатная, наружная, адресная, теле- и радиореклама), а также проведения конкурсов и т.п.

Предоставление услуг будет осуществляться непосредственно потребителю, поэтому условием продажи для каждого вида услуг является продажа по факту.

### <span id="page-17-3"></span>*4.3.3. Бюджет маркетингового плана*

В табл. 4.2 представлены основные статьи затрат на реализацию и исполнение маркетингового плана (прогноз).

Таблица 4.2

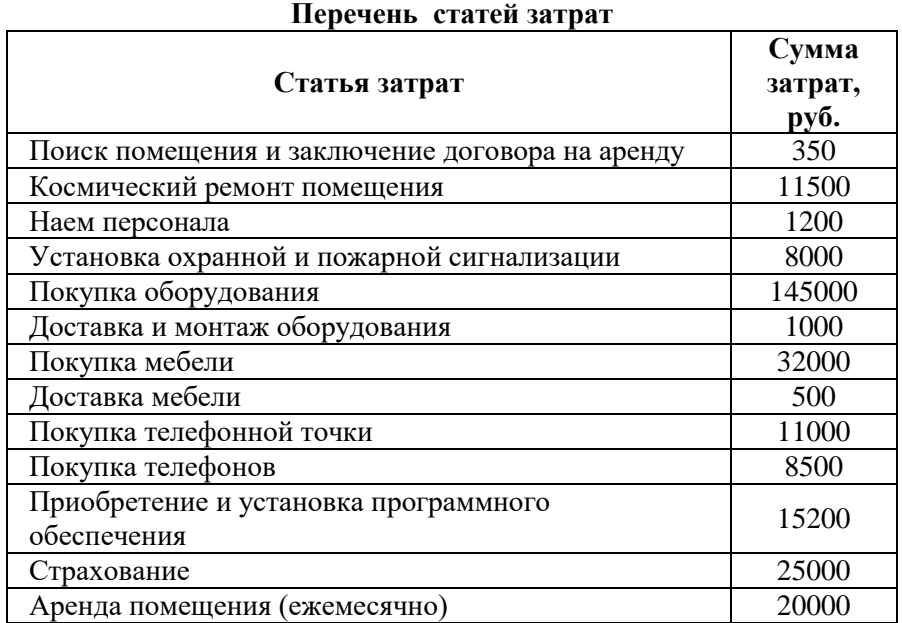

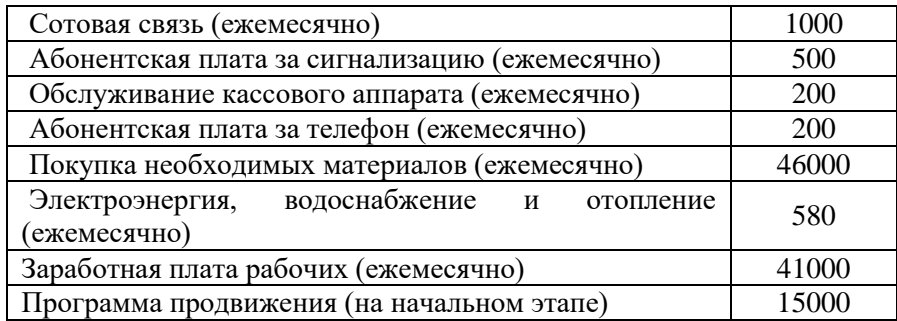

В табл. 4.3 приводятся прогнозируемые цены на услуги и объемы сбыта за месяц.

Таблица 4.3

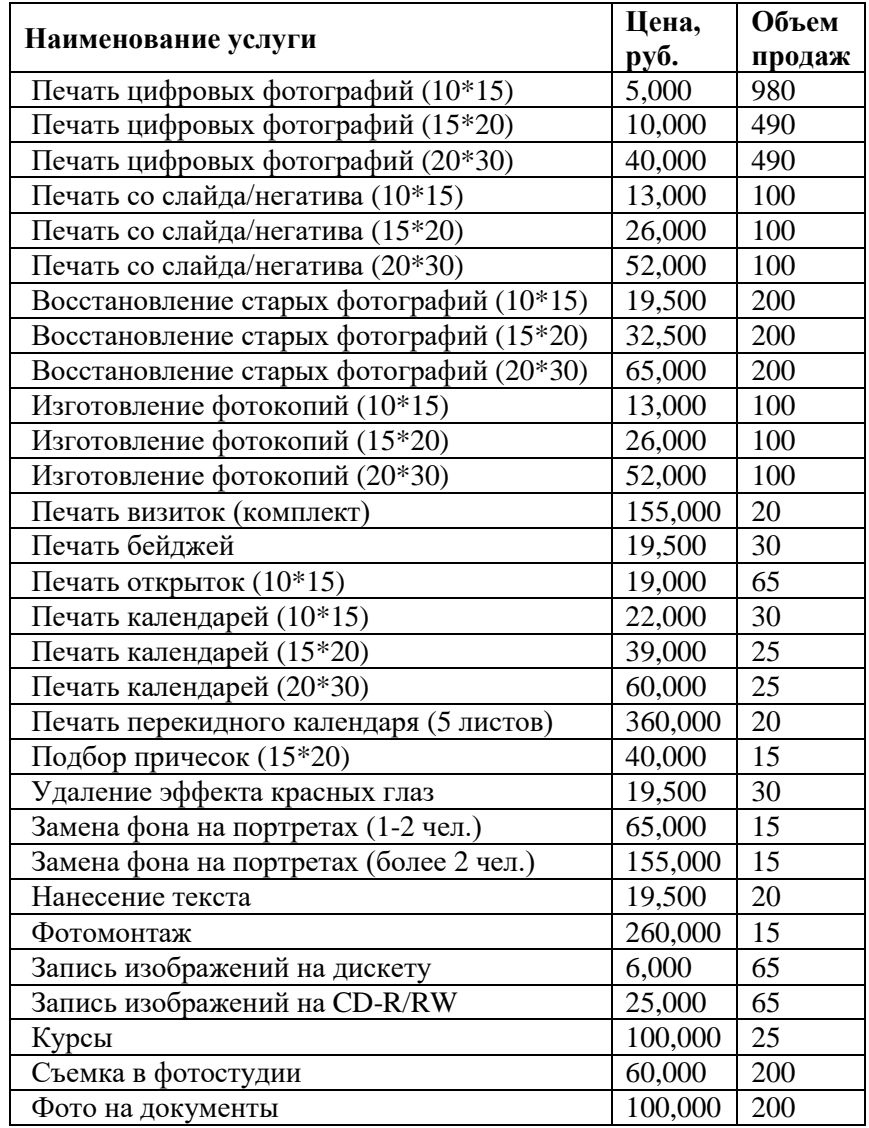

## **Перечень оказываемых услуг**

### <span id="page-18-0"></span>**4.4. Разработка программы продвижения продукции**

### <span id="page-18-1"></span>*4.4.1. Реклама*

В виду того, что фотосалон «Звезда» не имеет собственного высококвалифицированного маркетолога, рекламой будет заниматься руководство фотосалона. При проведении отдельных рекламных мероприятий будет привлекаться компания, специализирующаяся на данном виде услуг.

Средства рекламы должны быть выбраны таким образом, чтобы эффективно достичь внимания целевой аудитории.

С этой целью предприятием «Звезда» будут задействованы такие средства распространения рекламных посланий, как:

- печатная реклама местная газета бесплатных объявлений «Из рук в руки», а также «Вечерние Челны» и «Челны ЛТД»;
- теле- и радиореклама местные телеканалы «Челны ТВ» и «Эфир» (ролики и бегущая строка), радиоканалы «Хит FM», «Energy», «Европа-Плюс» и «Русское радио»;
- наружная реклама несколько рекламных щитов в пос. ГЭС, ЗЯБ и Сидоровка, а также плакаты в общественных местах;
- адресная реклама рассылка по почте буклетов, визиток.

### <span id="page-19-0"></span>*4.4.2. Стимулирование сбыта*

Для стимулирования покупки потребителей фирма «Звезда» намерена использовать такие способы стимулирования продаж, как:

- Выставки. Целью выставки является представить образцы готового продукта предприятия, узнать первые впечатления потенциальных клиентов на предлагаемые услуги в процессе личного контакта с ними, выслушать их предложения и жалобы.
- Разработка системы скидок. Для постоянных клиентов будет предусмотрено введение гибкой системы скидок. Будут введены скидки, величина которых будет зависеть от количества напечатанных фотоснимков. Также планируется предоставить льготы для фотосъемки в салоне и на документы для пенсионеров, школьников и студентов.
- Широкое применение выездной съемки в детские сады, школы, применяя при этом гибкую систему скидок. Школьники должны привыкнуть получать фотоуслуги в нашем салоне.
- Проведение различных конкурсов (например, конкурс на лучшую фотографию по конкретной тематике), а также раздача призов (например, призы первым трем клиентам, заказавшим большее число фотоснимком за определенный период) и т.п.

### <span id="page-19-1"></span>*4.4.3. Личные продажи*

С целью совершения продажи фирма «Звезда» намерена использовать устное представление предлагаемых ею услуг в ходе беседы со своими потенциальными покупателями. При этом будут присутствовать такие элементы стимулирования сбыта, как: купоны (например, каждая десятая фотография при съемке в фотостудии предоставляется бесплатно (при предъявлении купона)), конкурсы, льготы и т.п.

### <span id="page-20-0"></span>**4.5. Результаты расчета**

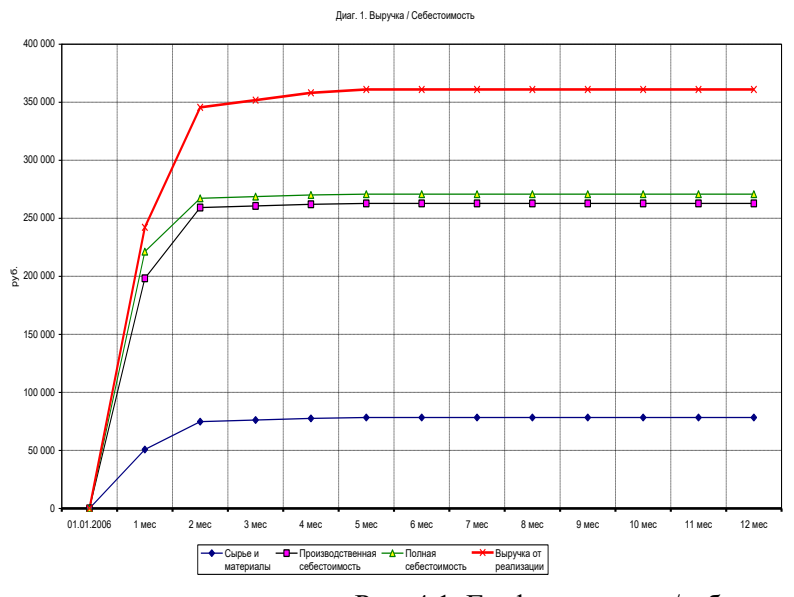

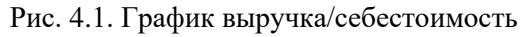

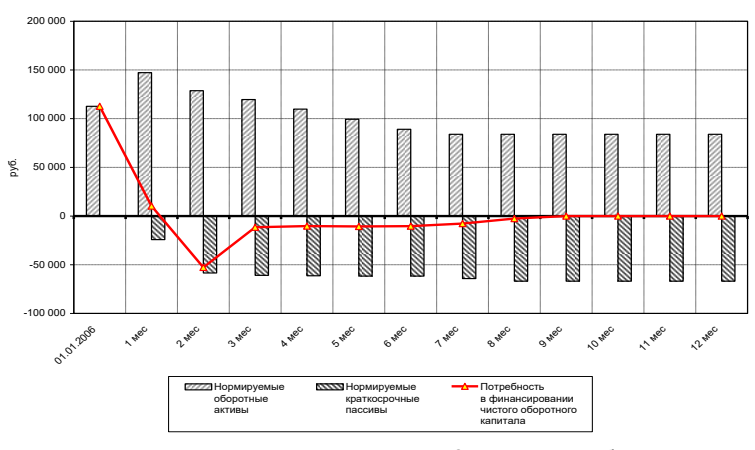

Диаг. 2. Чистый оборотный капитал

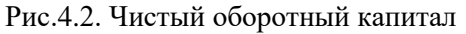

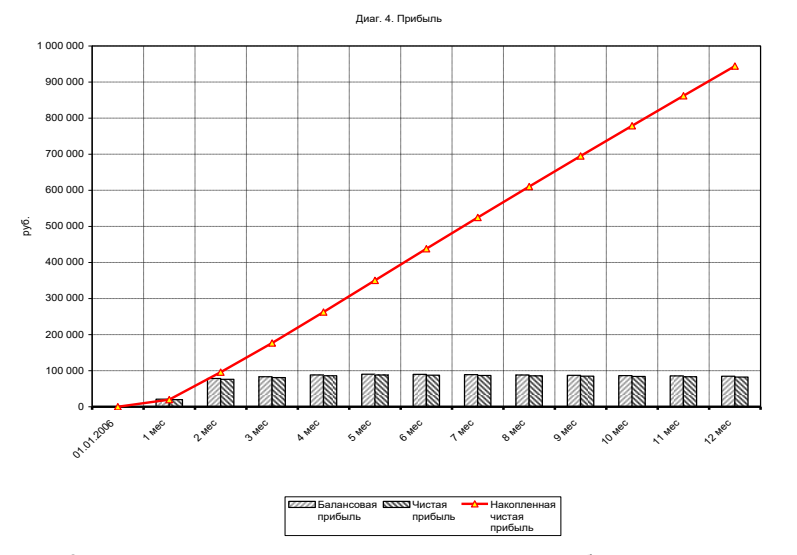

Рис.4.3. Балансовая, чистая и накопленная прибыль предприятия

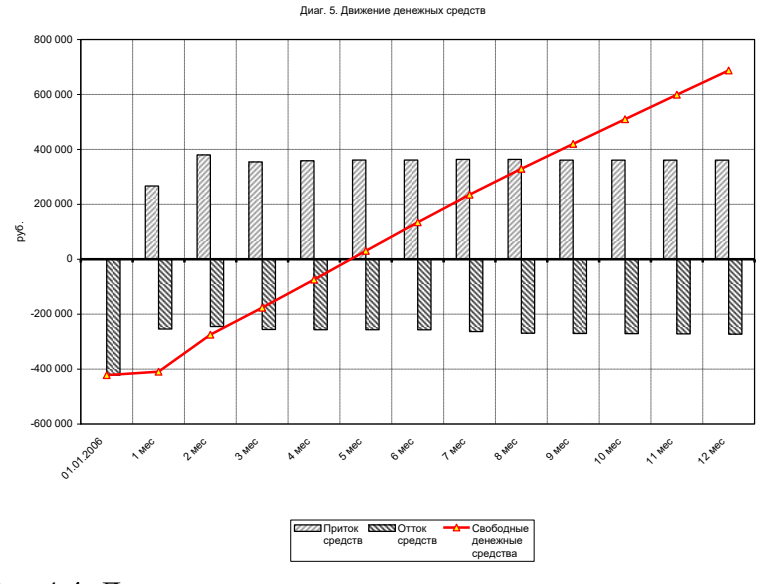

Рис.4.4. Движение денежных средств

### <span id="page-22-0"></span>5. ЗАДАНИЕ ДЛЯ ВЫПОЛНЕНИЯ ЛАБОРАТОРНОЙ РАБОТЫ

Задание для выполнения лабораторной работы выдается индивидуально для каждого студента и может быть одним из трех типов (по взаимному согласованию студента с преподавателем):

1. Для разработки и анализа маркетингового плана предприятия используются исходные данные, полученные при прохождении преддипломной практики. В результате можно разработать и рассчитать полный инвестиционный и маркетинговый план предприятия в программе «Альт-Инвест», а результаты выполнения лабораторной работы использовать при дипломном проектировании.

2. Выполнить разработку и анализ маркетингового плана в программе «Альт-Инвест» для предприятий реального бизнеса. Результаты выполнения лабораторной работы могут быть востребованы и внедрены на действующем предприятии.

3. Создать модель виртуального предприятия в программе «Альт-Инвест» и выполнить для него разработку маркетингового плана. Здесь можно реализовать идеи по созданию предприятий в новых секторах экономики, по запуску в производство новых или необычных видов продуктов или услуг. Результаты выполнения лабораторной работы могут быть востребованы и внедрены в будущем.

После согласования и утверждения индивидуального задания преподавателем семестровый лабораторный практикум будет состоять из трех лабораторных работ, по каждой из которых составляется отчет о выполнении (табл. 5.1).

#### **Наименование работы Содержание работы Срок выполнения и отчетность** Лабораторная работа №1. Разработка маркетингового плана Заполнение рабочей тетради по составлению маркетингового плана (приложение 1) 6 недель, отчет 14-20 стр. в электронном виде в формате .doc. Лабораторная работа №2. Анализ и моделирование маркетингового плана в программе «Альт-Инвест» Использование пакета «Альт-Инвест» (гл.1-3 данного пособия) 6 недель, отчетом является заполненный файл «Альт-Инвест» в формате EXCEL Лабораторная работа №3. Отчет по результатам выполненной работы Составление развернутого заключения по результатам выполненной работы с пояснением всех показателей 4 недели, отчет 10-15 стр. в электронном виде в формате .doc.

## **Наименование и содержание лабораторных работ**

### СОДЕРЖАНИЕ

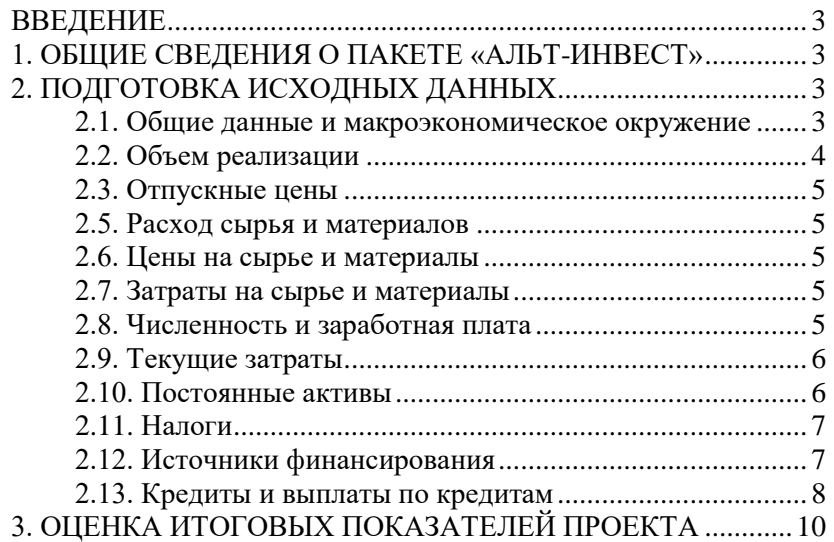

Таблица 5.1.

<span id="page-24-0"></span>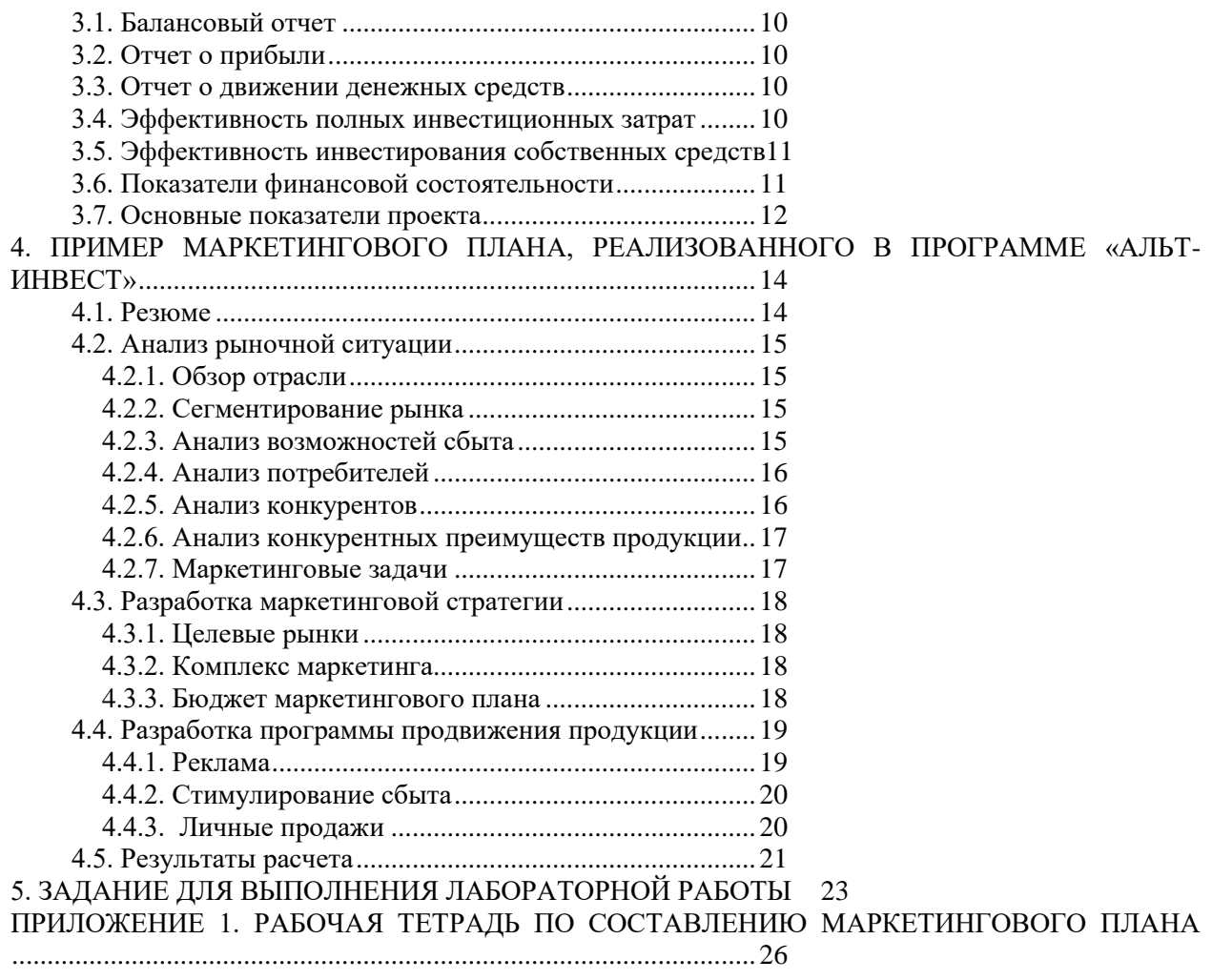

### ПРИЛОЖЕНИЕ 1. РАБОЧАЯ ТЕТРАДЬ ПО СОСТАВЛЕНИЮ МАРКЕТИНГОВОГО ПЛАНА

- 1. Вводная часть. Краткое описание предприятия
	- 1.1.Полное и краткое наименование предприятия
	- 1.2. Год создания; миссия предприятия
	- 1.3. Основная продукция/услуги
	- 1.4. Основные рынки сбыта (география)
	- 1.5. Основные конкуренты
	- 1.6. Доля рынка (планируемая доля рынка)
- 2. SWOT анализ проекта
	- 2.1. Сильные стороны предприятия (предпринимателя)
	- 2.2. Слабые стороны предприятия
	- 2.3. Возможности
	- 2.4. Угрозы
- 3. Маркетинговый анализ (заполняется по результатам маркетингового исследования)
	- 3.1. Общеэкономические тенденции по данному направлению бизнеса
	- 3.2. Характеристика спроса на продукцию/услуги
	- 3.3. Характеристика предложения
	- 3.4. Описание конкуренции на рынке
	- 3.5. Определение объемов рынка сбыта
	- 3.6. Определение мотивации покупателей к принятию решения о покупке
- 4. Заявление о маркетинговых целях
	- 4.1. Цели в области продаж
	- 4.2. Цели в области освоения рынков
- 5. Описание рыночной ниши
- 6. Новые сегменты
- 7. Новые клиенты
- 8. Ассортиментная политика
- 9. Профиль целевых сегментов и количественные параметры
- 10. Стратегия продвижения товара
- 11. Описание системы товародвижения
- 12. Описание ценовой политики
- 13. Описание рекламной политики

Карамышев, Исавнин А.Г.

Использование пакета «Альт-Инвест» для оценки инвестиций

Учебно-методическое пособие

Подписано в печать 22.04. 2019. Формат 60х84/16. Печать ризографическая. Бумага офсетная. Гарнитура «Times New Roman». Усл.п.л. 1,69 Уч.-изд. л. 1,62 Тираж 100 экз. Заказ № 1248

Отпечатано в Издательско-полиграфическом центре Набережночелнинского института Казанского (Приволжского) федерального университета

423810, г. Набережные Челны, Новый город, пр.Мира, 68/19 тел./факс (8552) 39-65-99 e-mail: [ic-nchi-kpfu@mail.ru](mailto:ic-nchi-kpfu@mail.ru)